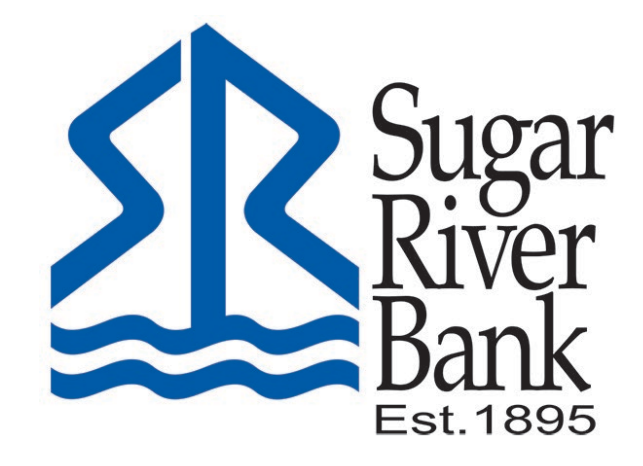

# ONLINE & MOBILE BANKING QUICK REFERENCE GUIDE

**These tips apply to both ONLINE BANKING and the new SRB MOBILE APP.**

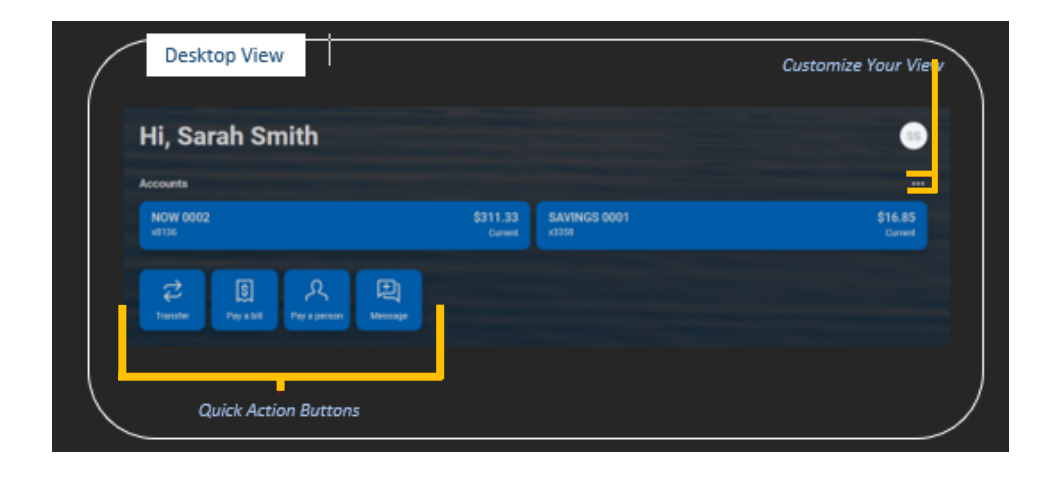

## **CUSTOMIZE YOUR VIEW**

**Tap the "…" in the upperright corner of any section to reorganize the dashboard layout and adjust the amount of information displayed in each section. Many of these features can also be accessed from the Menuin the upper left, or from the Quick Action buttons underthe Accountslisting.**

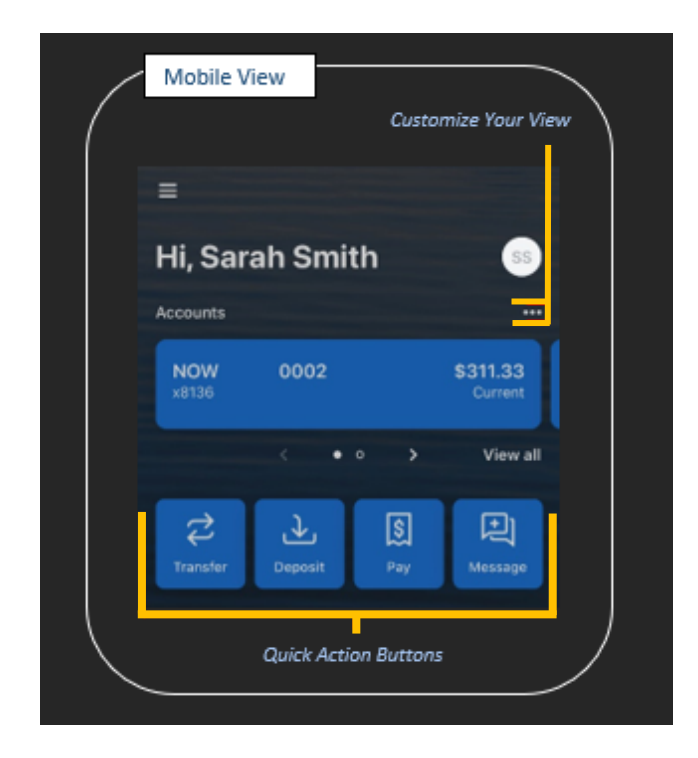

# **ACCOUNTS**

**View your accounts and available balances.Flip through all your accounts by swiping the Accounts section left orright.**

**Use the Quick Action buttons on the Dashboard to access features like transfers,paying a bill, paying a person, leaving a message, or making a mobile deposit. Press the account name for additional options, such as viewing transactions, making a deposit, viewing documents (e-statements) and setting alert preferences.**

## **TRANSACTIONS**

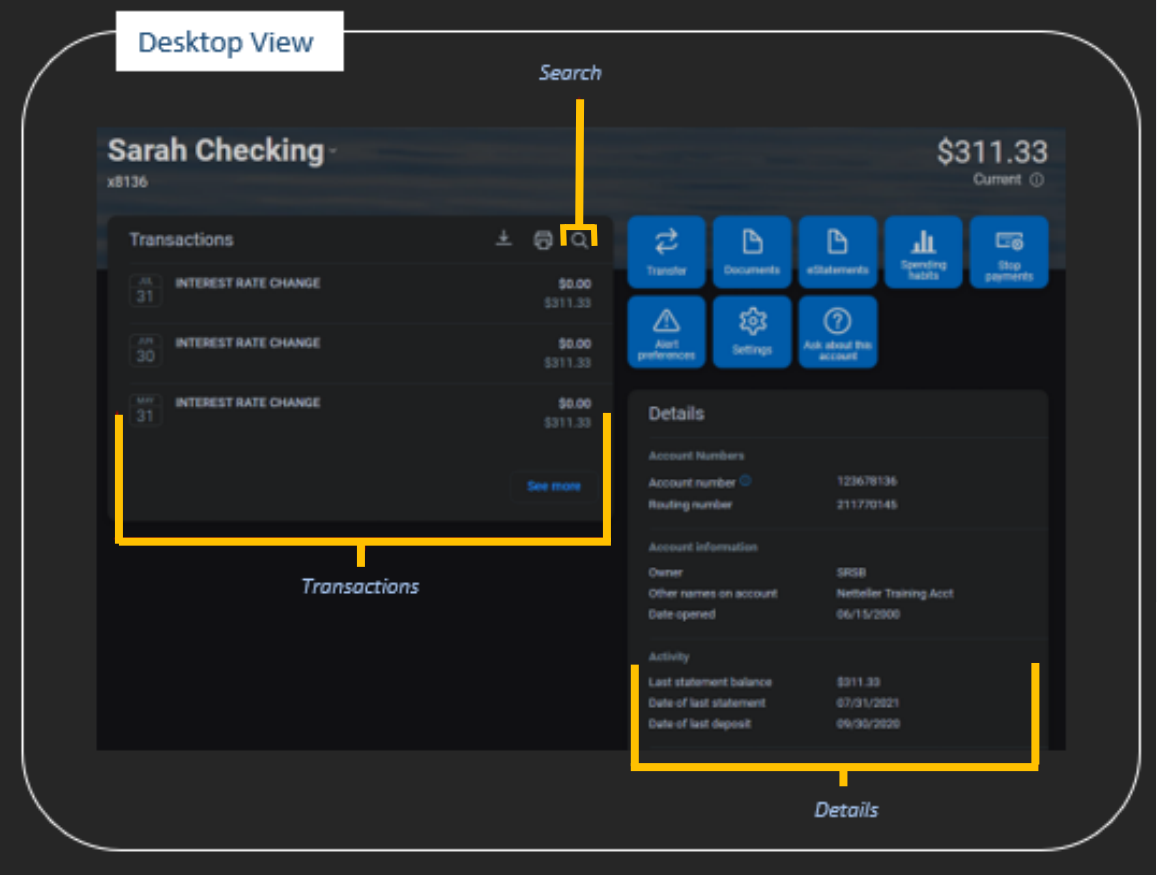

- **View transactions across all your accountsfrom the dashboard Transactions section. To view transactions for a single account, select the Account from the dashboard.**
- **Search for transactions by using themagnifying glassin the upperright of the Transactionssection.**
- **Select any posted transaction to add a tag,note, or attach an image, such as a receipt.**
- **See additional transaction details byclicking on the specific transaction.**

## **PAYMENTS**

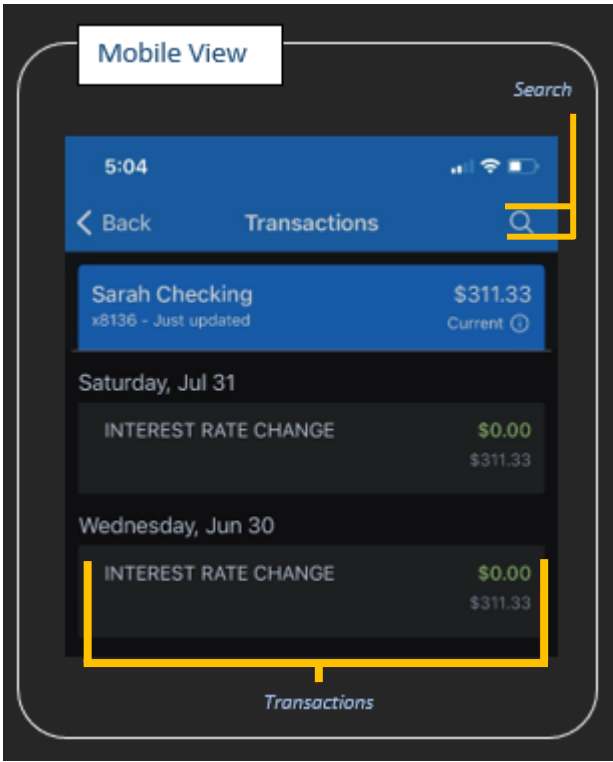

- **Pay bills, pay a person, add payees, or justget an overview of your most recently made and scheduled payments.**
- **From your desktop, select Manage Payments in the Payments section to access comprehensive bill pay options, including editing or deleting payees or scheduled payments, managing recurringpayments, and viewing payment history.**

# **TRANSFERS**

**Move money between Sugar River Bank accounts or to accounts at other financial institutions.**

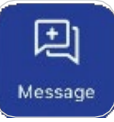

Z **Transfer** 

### **MESSAGES**

**Start a conversation with a Sugar River Bankrepresentative during posted hours. You may also leave a message after hours and we'll respond the next business day.**

## **CARD MANAGEMENT**

**Turn debit and credit cards on or off, report them lost or stolen, activate a new card, add travel notices and activate other card controls.**

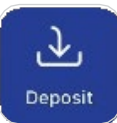

# **DEPOSIT CHECK (MOBILE APP ONLY)**

**Deposit a check right from your phone or tabletusing the Deposit button on the Dashboard.**

## **FREQUENTLY USED FEATURES**

**To locate Settings on your desktop, click your name at the bottom of the Menu.**

#### **Add or Remove Accounts from Dashboard View**

**Menu > Settings > Sugar River Bank > Show in App / Show balance and activity**

#### **Rename Accounts**

**Menu > Settings > Sugar River Bank > Rename**

#### **Alerts**

**Choose an account from the Dashboard > Alert Preferences**

#### **E-Statements**

**Choose an account from the Dashboard > Documents**

**Change User Name, Password, Passcode,**

**Face/Touch ID or phone number for Two Factor Authentication**

**Menu > Settings > Security**

#### **Add Your Picture**

**Menu > Settings > Profile > Click the pencil next to the round image.**

**Update your Email or Phone Number.**

#### **Desktop**

**Menu > Settings > Profile > Click edit next to the information you wish to change.**

### **Mobile**

**Menu > Settings > Select your name >**

**Click edit next to the information you wish to change.**